# **Oracle Expense Module User Guide**

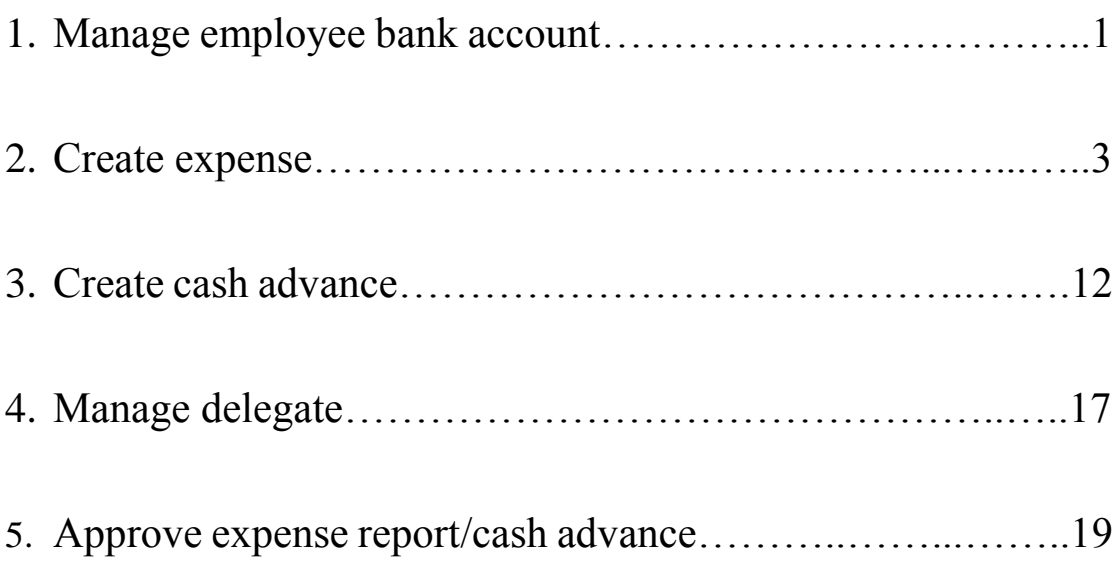

### 1. Mange employee bank account:

**All personal expense/cash advance can only be reimbursed/paid to Chinese bank account.**

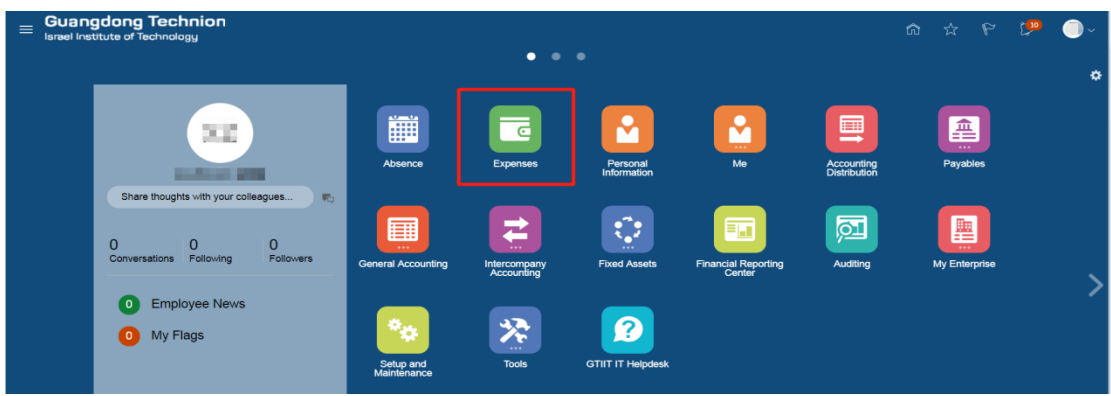

### Step 1: Enter the Expense module

### Step 2: Fill in/ manage bank account information

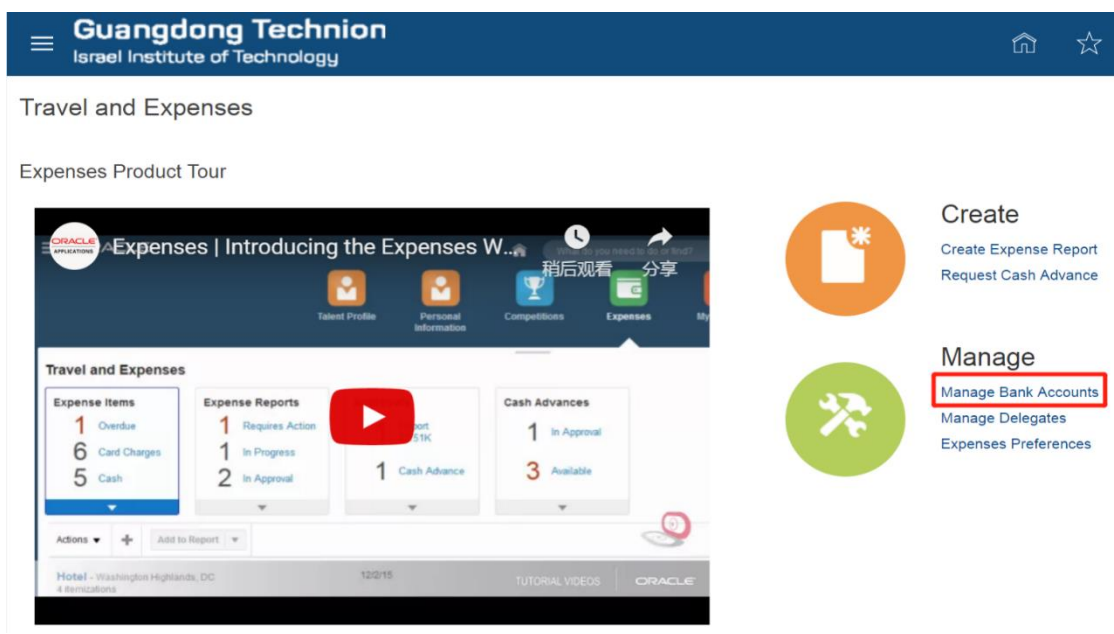

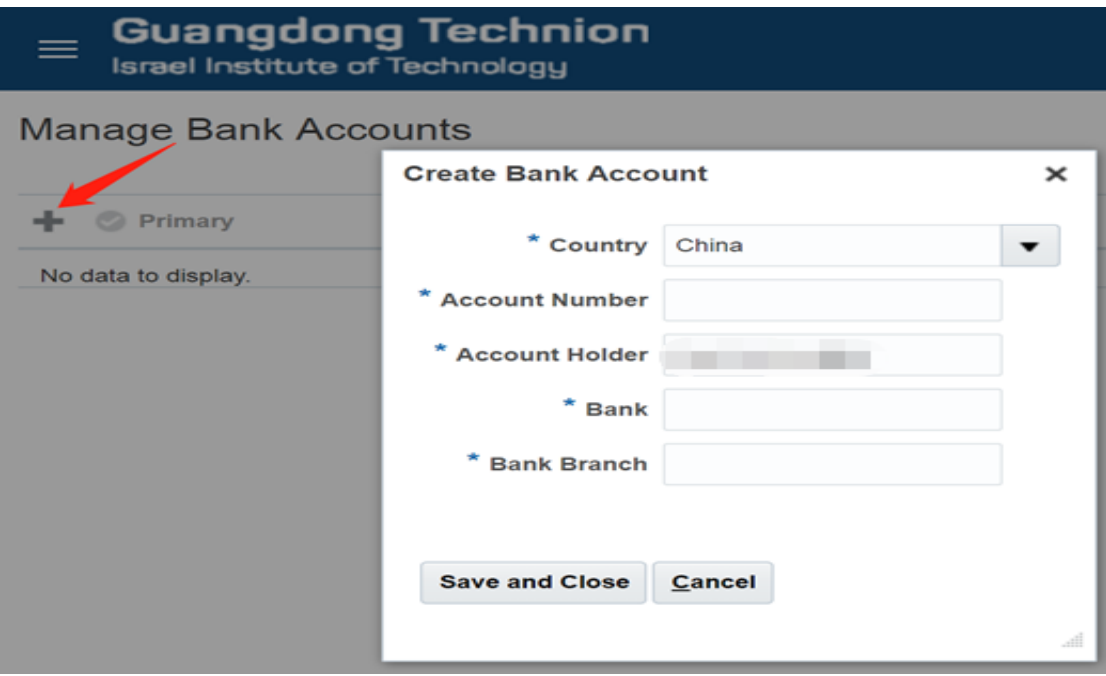

### 2. Create expense

**Only if the reimbursement is refunded to your personal bank account will need to use the Expense module. Payment to suppliers or third party shall be submitted to Finance Office with approval directly (from August 2019, payment to supplier will go through Supply Chain module).**

### Step 1

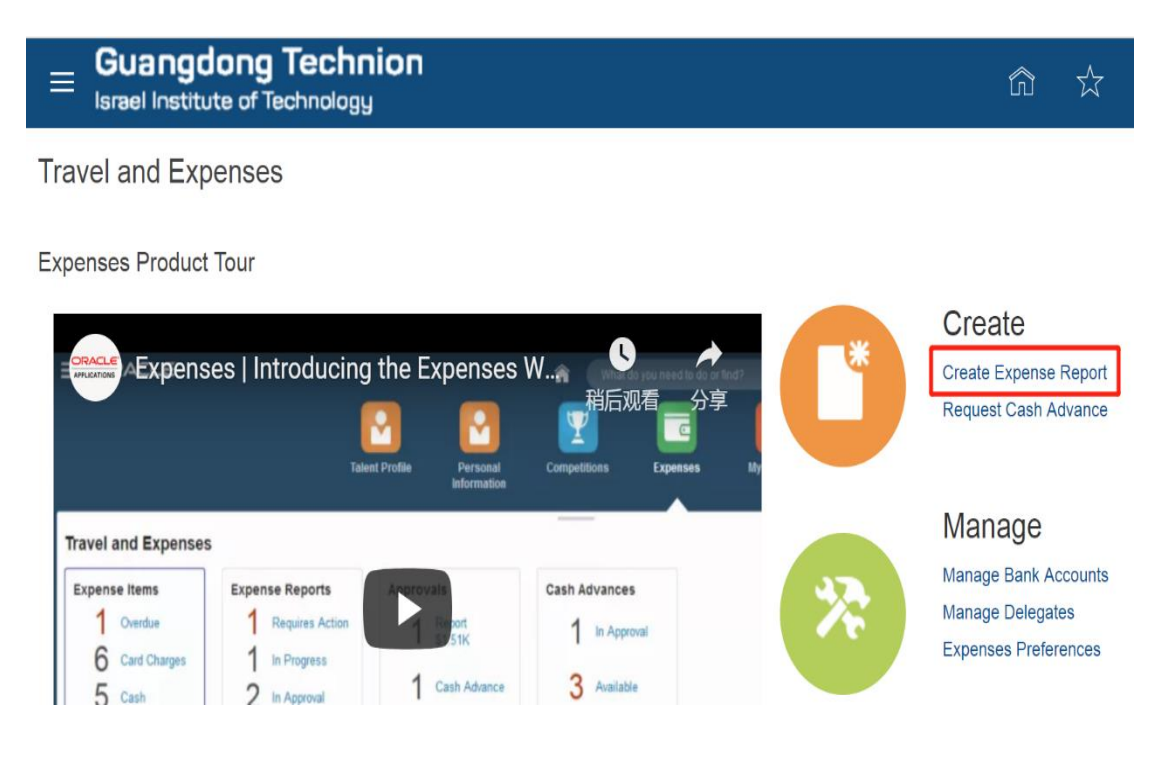

# **Create Expense Report**

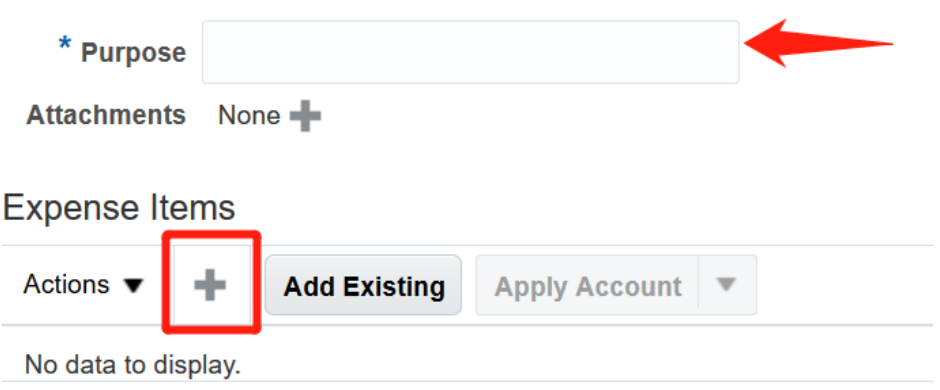

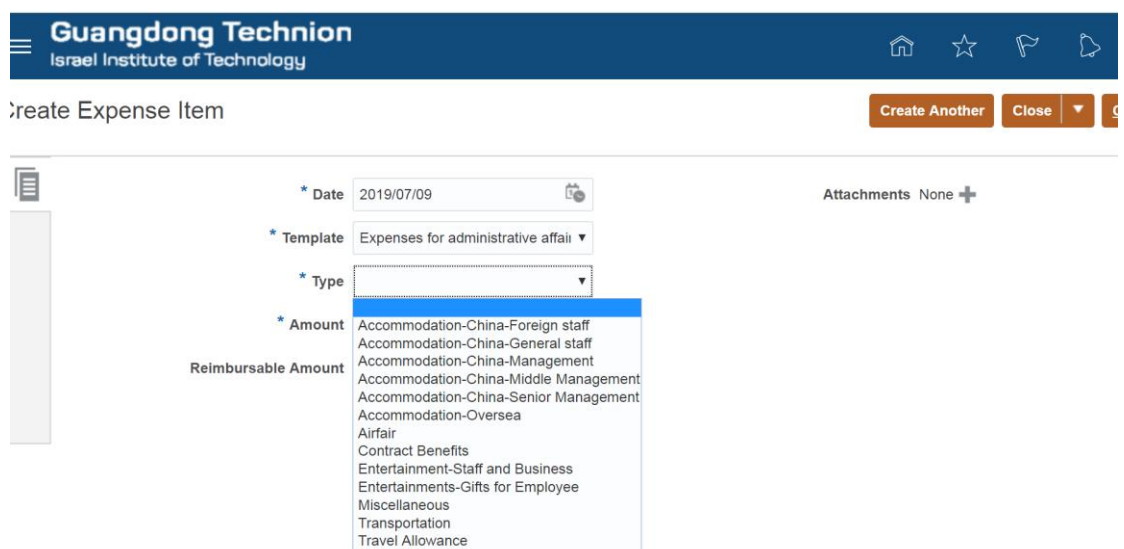

- 1) **Purpose**: A general description of the expense report;
- 2) **Date**: The date when you submit reimbursement;
- 3) **Template**:

GTIIT Expenses-Management: It is specific for Chancellor, VC and PVC.

GTIIT Salary Advance: It is for new non-Chinese staffs who need salary advance.

4) **Type**:

Contract Benefits*:* Refers to expense such as relocation fee, medical insurance fee and home leave airfare or other benefits agreed in your employment contract.

Central Research Equipment: Refers to expense such as lab consumables which will be debited from the budget of central research equipment.

International School/Teaching Lab: Refers to expenses which will be debited from the budget of GTIIT bilingual school and teaching lab budget.

Entertainment-Staff and Business: Refers to meal fee for farewell, welcome dinner or other business purpose. Please add attendees through clicking the icon on the left-hand side.

### **Guangdong Technion**<br>**Israel Institute of Technology**  $\equiv$

### **Create Expense Item**

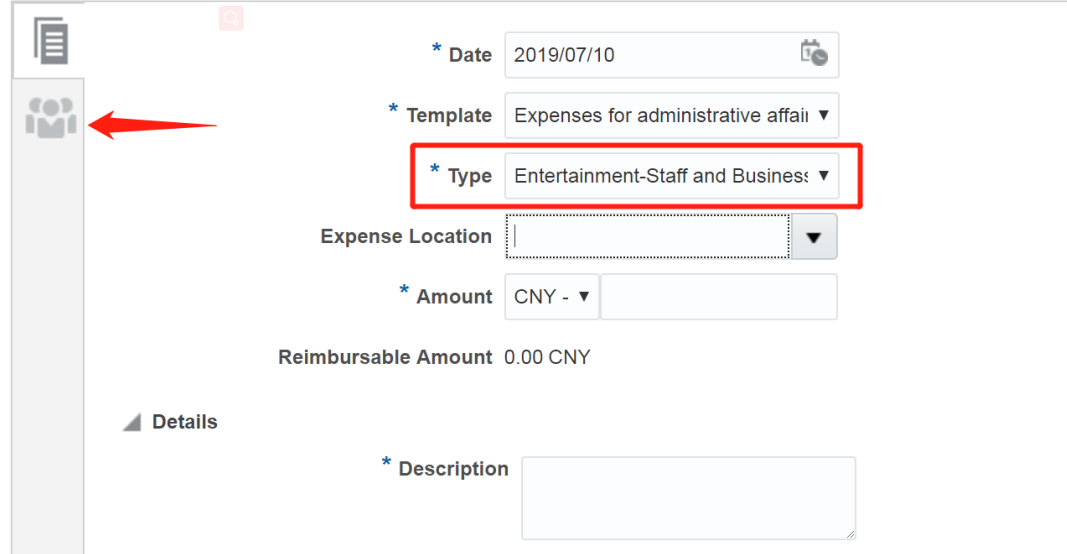

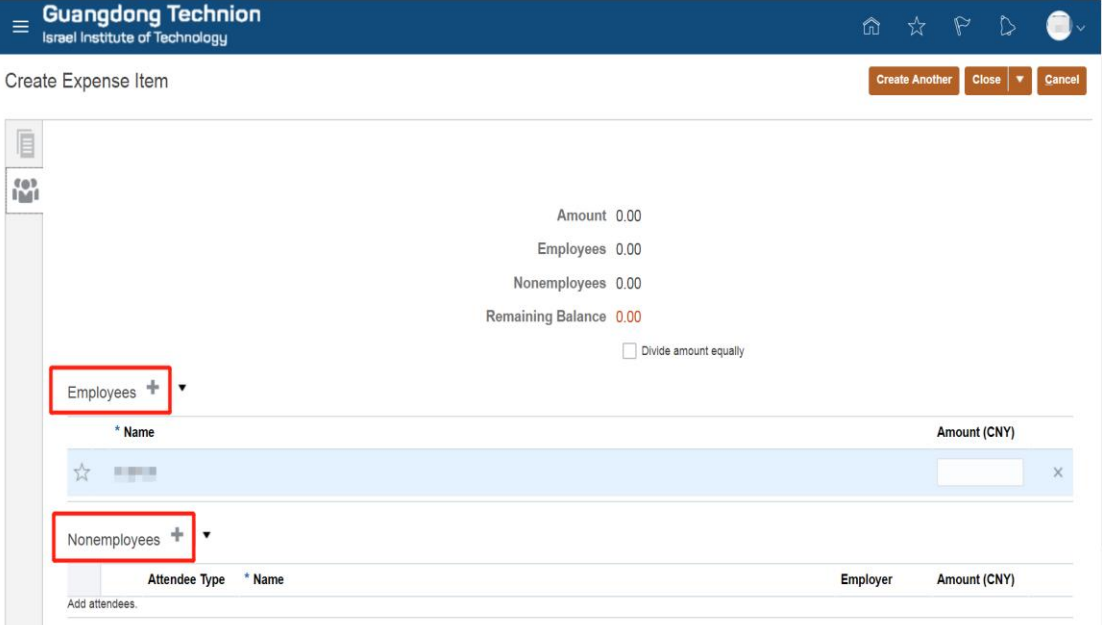

Travel Allowance: It includes both meal and city transportation allowance. System will automatically do the calculation through clicking the "Calculate" button on the top right corner based on the filled-in trip date and place.

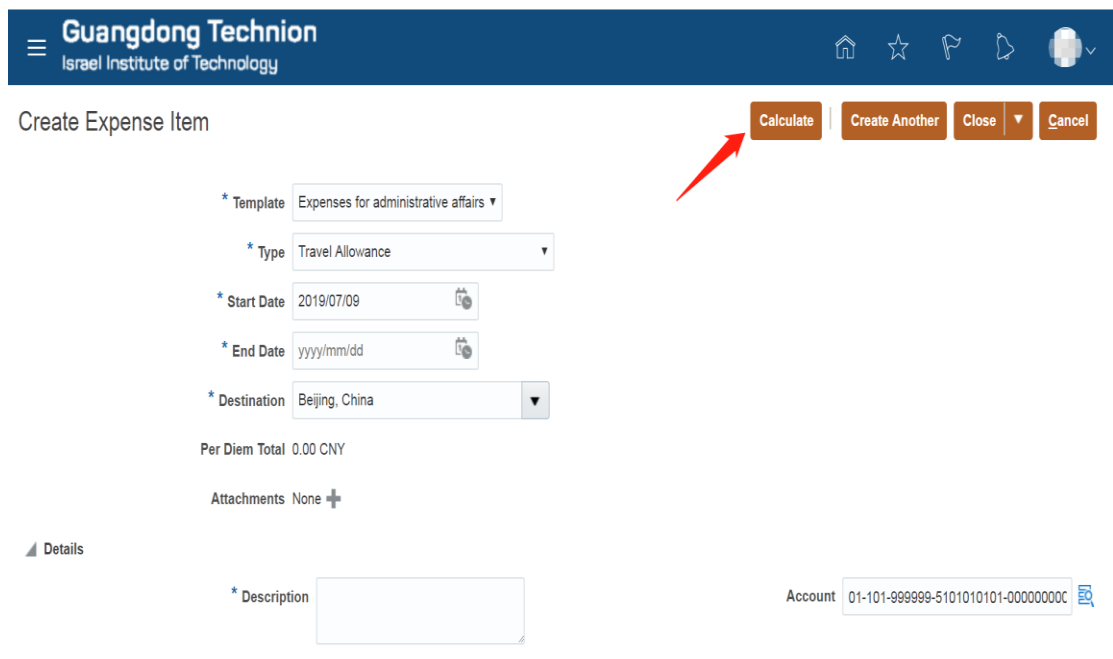

5) **Account**: Please select the <u>cost center</u>, project and task carefully since it will affect approval workflow and budget.

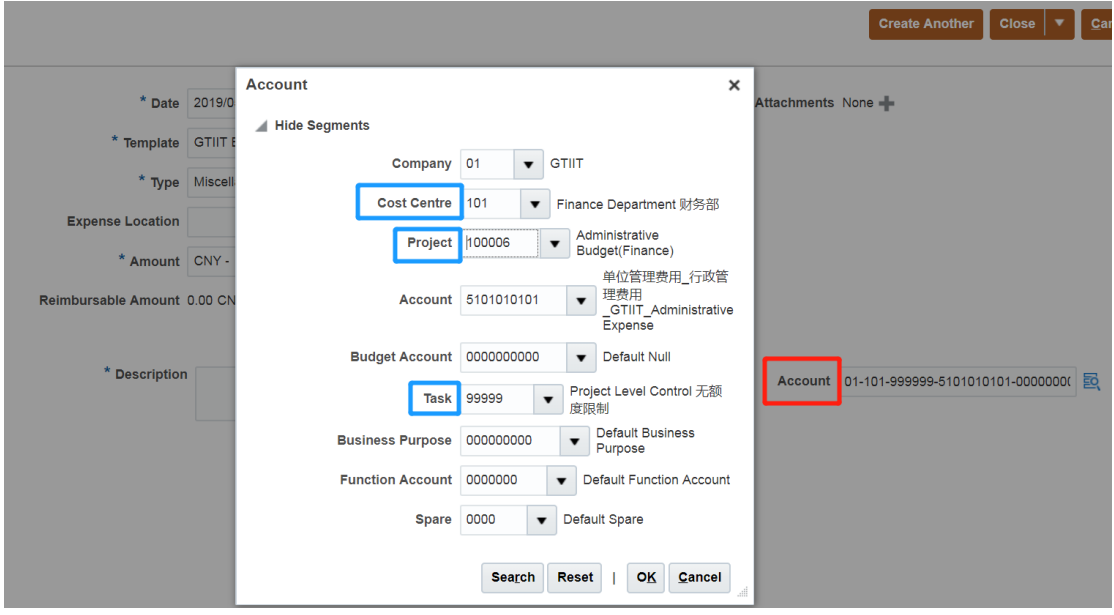

# Step 2: Submit expense report for approval

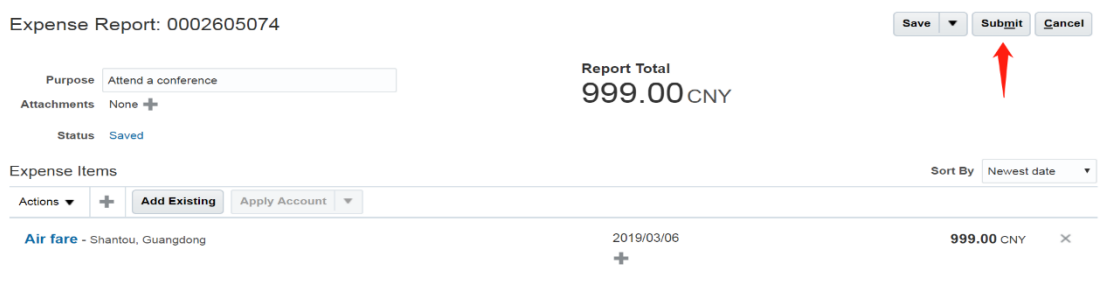

Expense report can be withdrawn even it is approved or submitted.

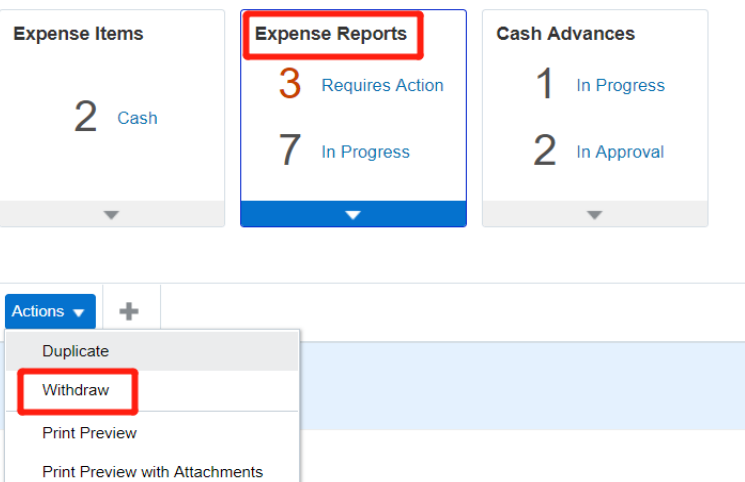

# Step 3: View approval workflow

**Travel and Expenses** 

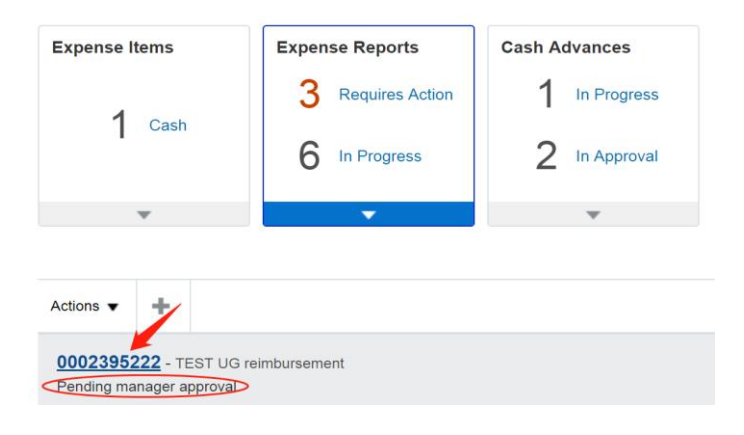

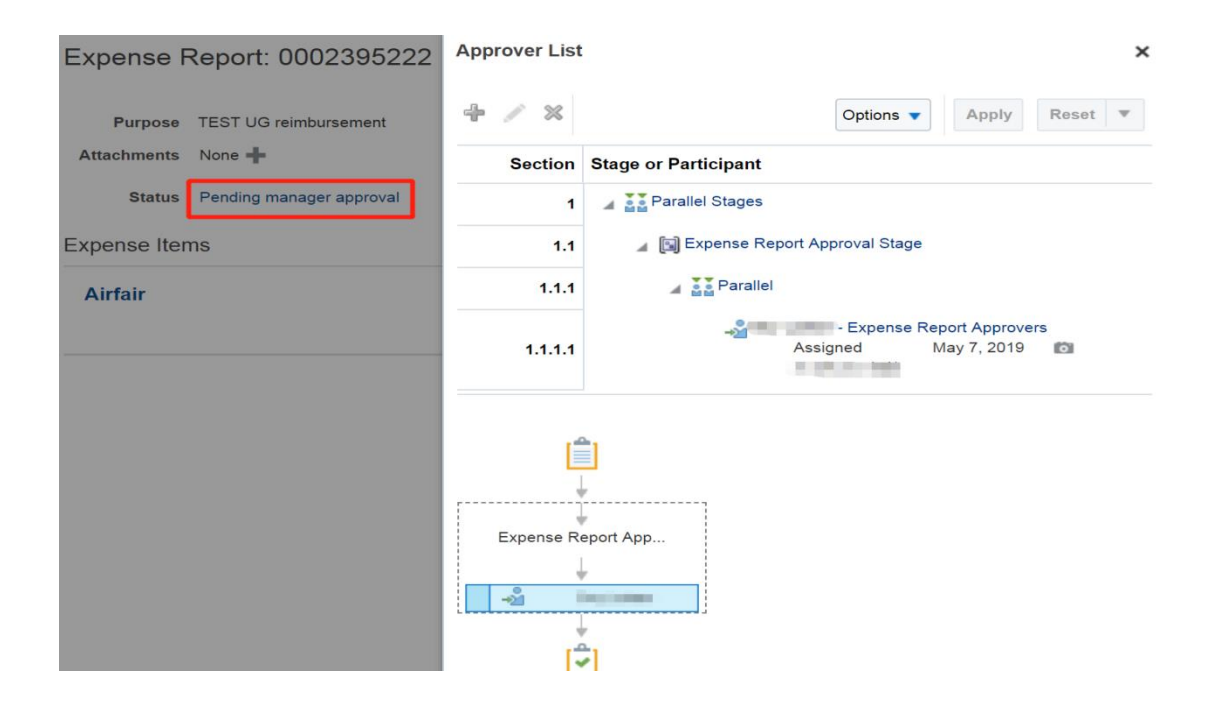

### Step 4: Receive notification

Staff will receive notification when the expense is approved/rejected/get paid/required more information to submit.

#### 4.1) Email notification:

#### Approved**:**

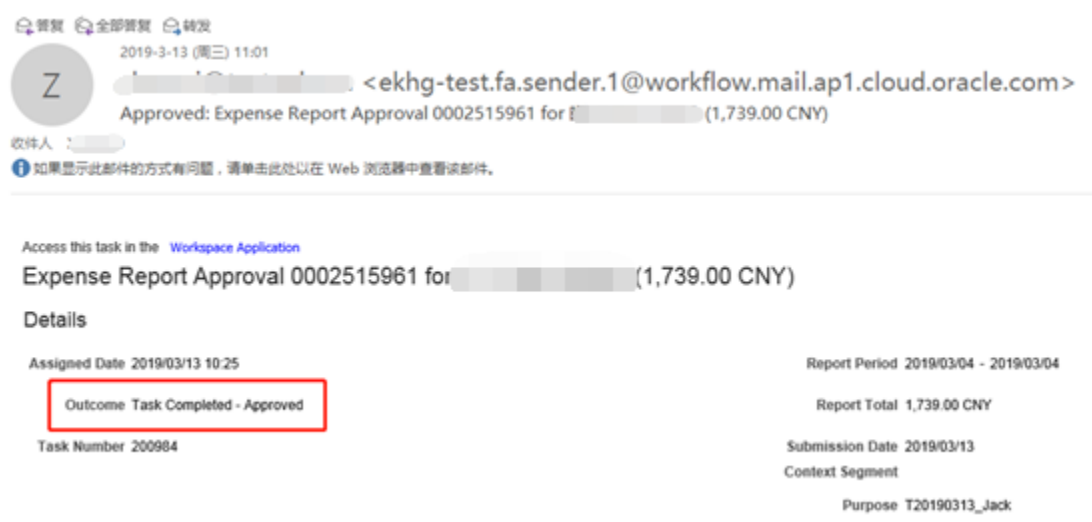

Get paid:

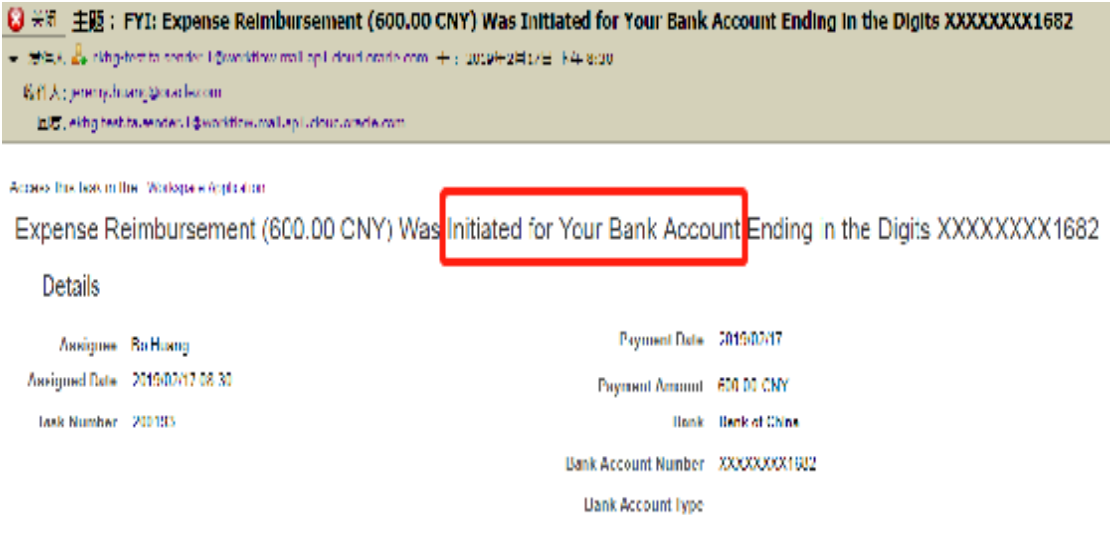

#### **Expense Reports**

\*Note: There will be time difference between receiving get paid notification from Oracle and actual payment.

#### Require more information to submit:

Staff can submit attachment directly through clicking the "Submit Info" link in the email.

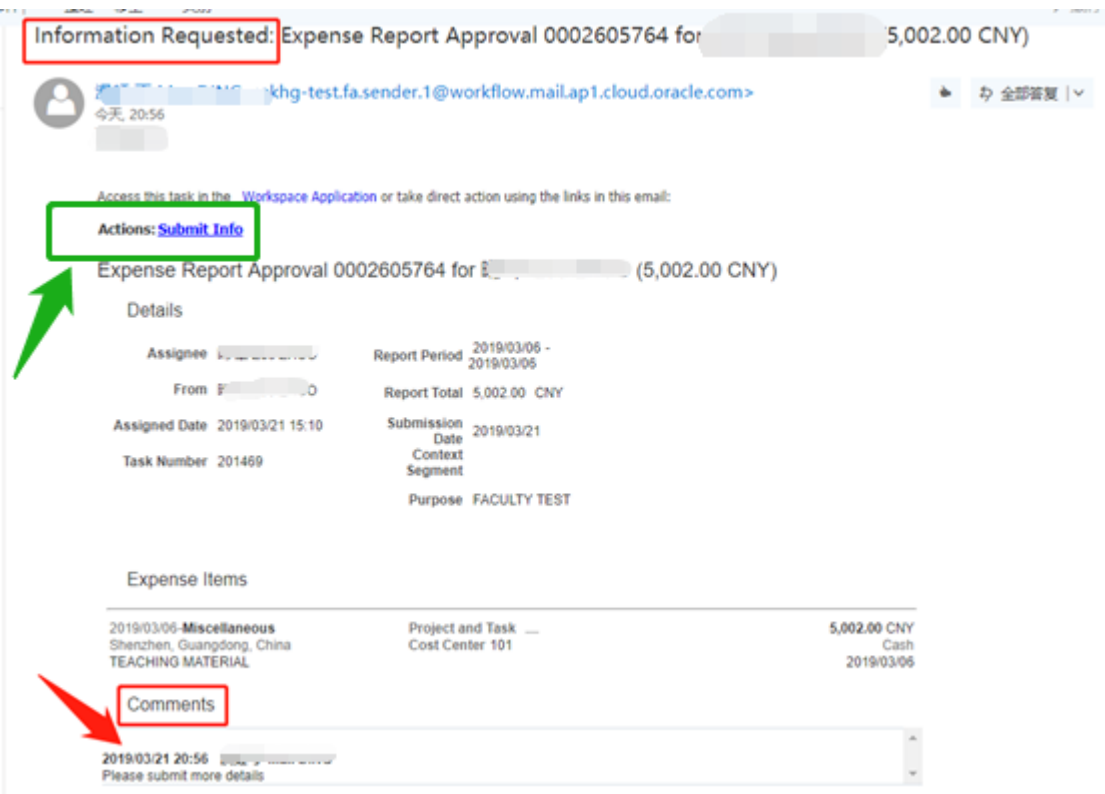

#### 4.2) Bell notification:

![](_page_10_Picture_32.jpeg)

#### Attachment can be uploaded through opening the notification window.

![](_page_10_Picture_33.jpeg)

### Step 5: Print out the approved expense report

**When the expense report shows as "Pending Expense Auditor Approval", staff shall print out the report from Oracle and bring it with all the original receipts/invoices attached on the paper which has a paste guide form on the Expense module homepage to Finance Office.**

Path: Locate the expense report which shows as "Pending Expense Auditor Approval" and click Actions-Print Preview icon.

ĭ.

![](_page_11_Picture_54.jpeg)

Expenses for<br>administrative affairs

Miscellaneous

ī

120.00 CNY Amount Due to You

120.00

i.

×

. . . . .

### 3. Create cash advance

**\*Note:** 

**1) If you submit an expense report after any paid cash advance, system will offset the cash advance firstly.** 

**2) Payment to supplier but without invoice shall fill in a Cash Advance form and submit to Finance Office directly.**

### Step 1

**Travel and Expenses** 

**Expenses Product Tour** 

![](_page_12_Picture_7.jpeg)

### Step 2: Enter cash advance details and submit

Advance Type: Choose an advance type based on your employee categories. **Please be carefully select the advance type since it will affect approval workflow.**

![](_page_12_Picture_108.jpeg)

![](_page_13_Picture_20.jpeg)

# Step 3: Print out the approved cash advance

When the cash advance shows as "Pending Expense Auditor Approval", staff shall print out the entire webpage and bring it to Finance Office.

![](_page_13_Picture_21.jpeg)

### **Guangdong Technion**<br>Israel Institute of Technology Ξ

Cash Advance: ADV0003195302

![](_page_14_Picture_21.jpeg)

Note: By "Status" changed to "Pending Auditor Approval", please print the entire webpage<br>by using keys of Ctrl+P(Windows) or Cmd+P(Mac) to print this report and hand it over to<br>Fin. Dept.

### Step 4: View approval workflow

![](_page_14_Picture_22.jpeg)

![](_page_15_Picture_24.jpeg)

### Step 5: Receive notification

Staff will receive notification when the cash advance is approved/rejected/get paid/required more information to submit:

#### 5.1) Email notification:

#### Approved:

![](_page_15_Picture_25.jpeg)

#### Get paid:

![](_page_16_Picture_1.jpeg)

\*Note: There will be time difference between receiving get paid notification from Oracle and actual payment.

#### Require more information to submit:

![](_page_16_Picture_40.jpeg)

#### 5.2) Bell notification:

![](_page_16_Picture_41.jpeg)

# 4. Manage delegate

Staff can delegate other staffs to submit expense report on behalf of himself/herself. Please note that the delegate management is not applicable to cash advance.

Step 1

![](_page_17_Picture_21.jpeg)

### Step 2

Delegate staff needs to choose the delegated staff first before creating expense report. Delegated staff will receive a notification to confirm the expense report. It will then enter approval procedure after being submitted by delegated staff.

![](_page_18_Figure_2.jpeg)

# 5. Approve expense report/cash advance

# 5.1) Approve by Oracle

Click the bell notification on the homepage where the details of the expense report/cash advance can be seen as well.

![](_page_19_Picture_24.jpeg)

![](_page_19_Picture_25.jpeg)

![](_page_20_Picture_17.jpeg)

### Approvers can add comments before reassign/approve/reject the expense report:

# 5.2) Approve by email

![](_page_20_Picture_18.jpeg)